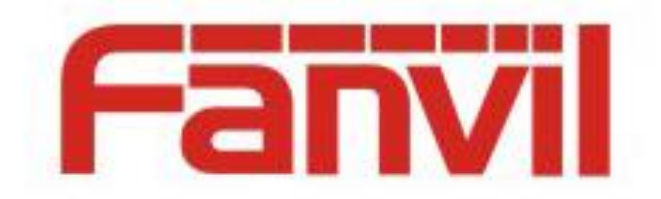

# **FDPS User Manual**

Version:  $<1.0>$ Release date: <2018-06-27>

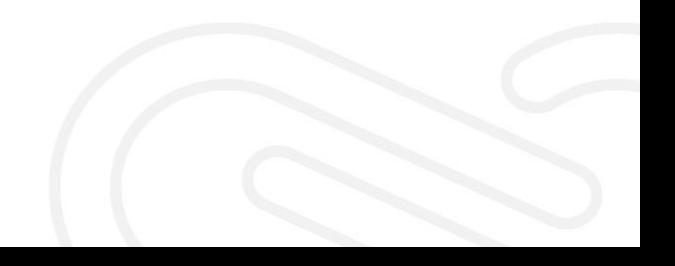

# <span id="page-1-0"></span>**Contents**

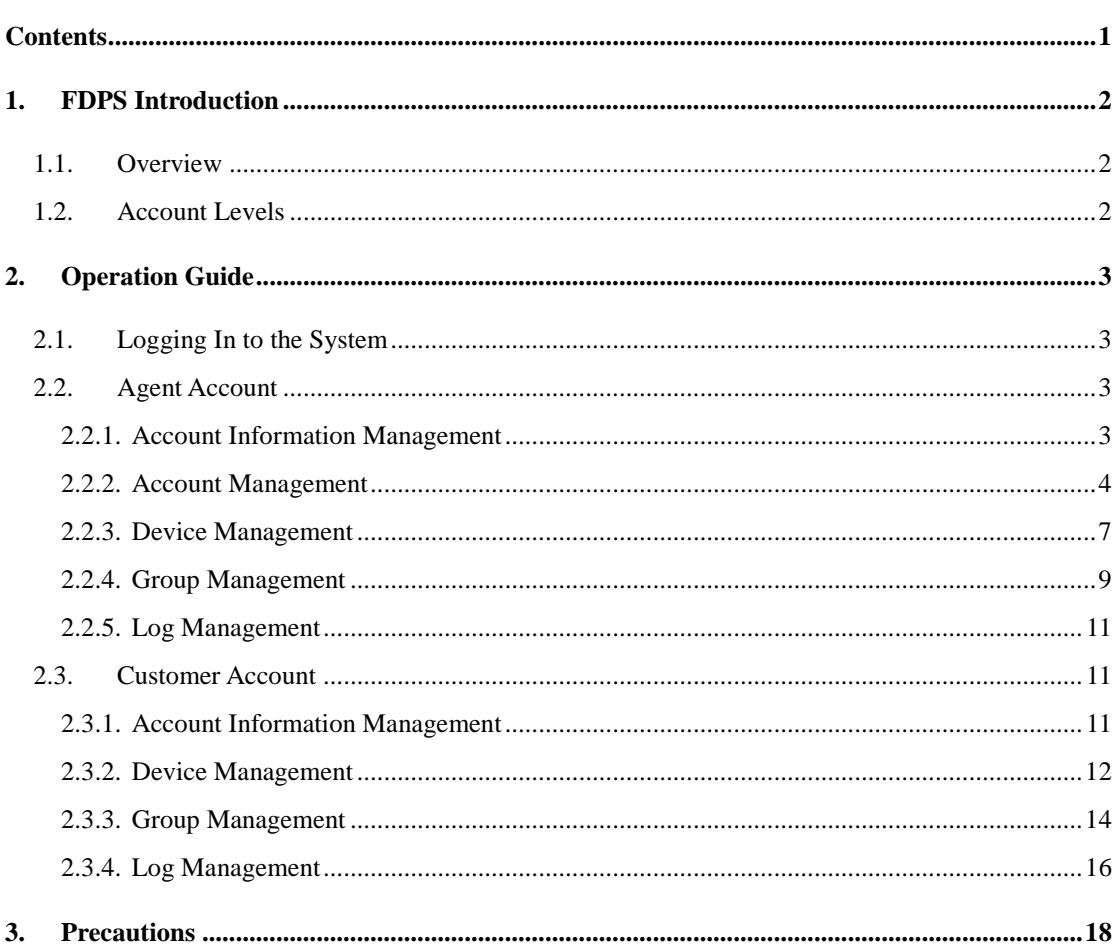

# <span id="page-2-0"></span>**1. FDPS Introduction**

# <span id="page-2-1"></span>**1.1. Overview**

The Fanvil Distributed Provisioning Service (FDPS) is a distributed provisioning management system that can implement batch device provisioning. After a restart, the device automatically sends an AutoProvision configuration acquisition request from the FDPS server. The server returns a configuration file with custom configuration items to the device.

# <span id="page-2-2"></span>**1.2. Account Levels**

In the FDPS system, accounts are managed by level. There are three levels of system accounts: administrator account, agent account, and customer account. This document describes how to operate the system based on agent accounts and common user accounts.

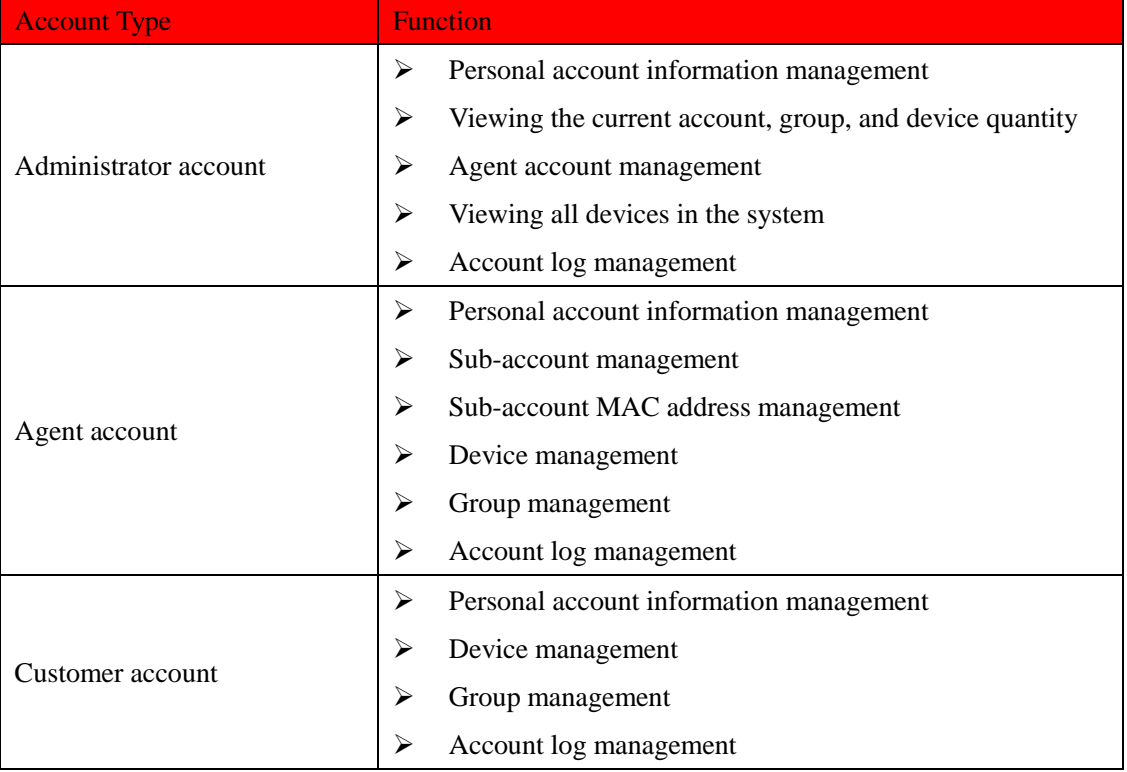

# <span id="page-3-0"></span>**2. Operation Guide**

# <span id="page-3-1"></span>**2.1. Logging In to the System**

Go to the login page, enter the user name and password, and click Login to access the function area of the FDPS management platform, as shown in Figure 1-1. (An account can be used for login only by one user at a time. If a user logs in with an account that is already logged in, the earlier logged-in user will be forcibly logged out.)

The login page provides a button for downloading the user manual. Click the User Manual button and you will find that the document is available in both English and Chinese.

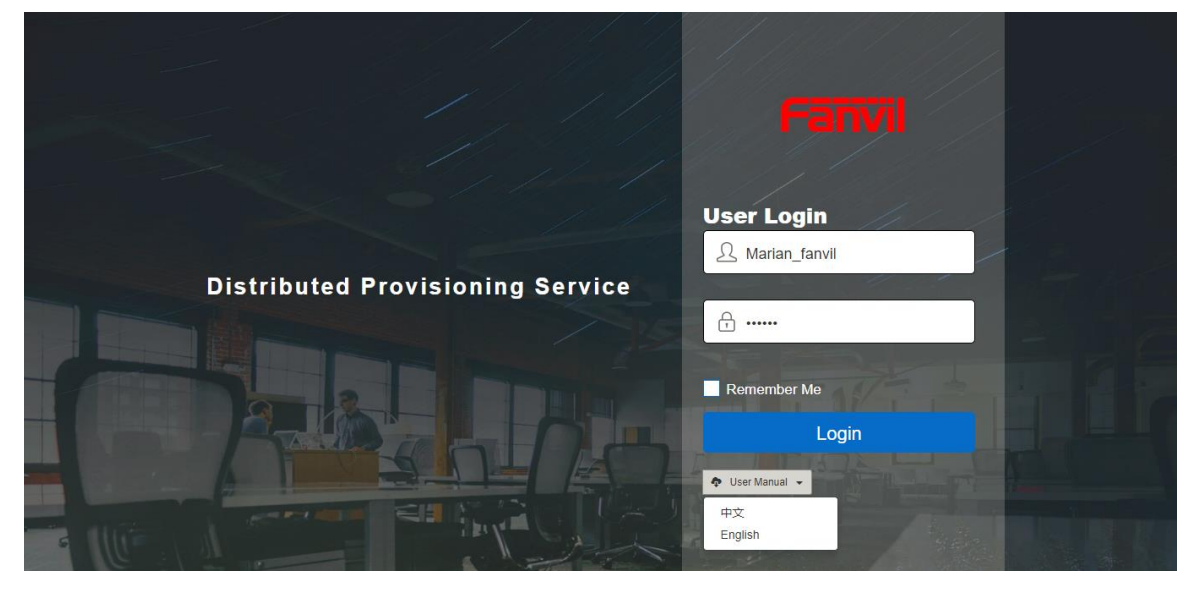

Figure 1-1

# <span id="page-3-2"></span>**2.2. Agent Account**

Each agent account, that is, a secondary administrator, must be created by the administrator in the system. The administrator assigns an account and an initial password to each agent. An agent can log in to the system with the initial password set by the administrator.

#### <span id="page-3-3"></span>**2.2.1. Account Information Management**

As shown in Figure 2-1, log in to the system with an agent account and go to the homepage. The INFO page displays the account information, including the current number of system accounts, number of devices, number of groups, and personal account information, and provides an area for modifying the password.

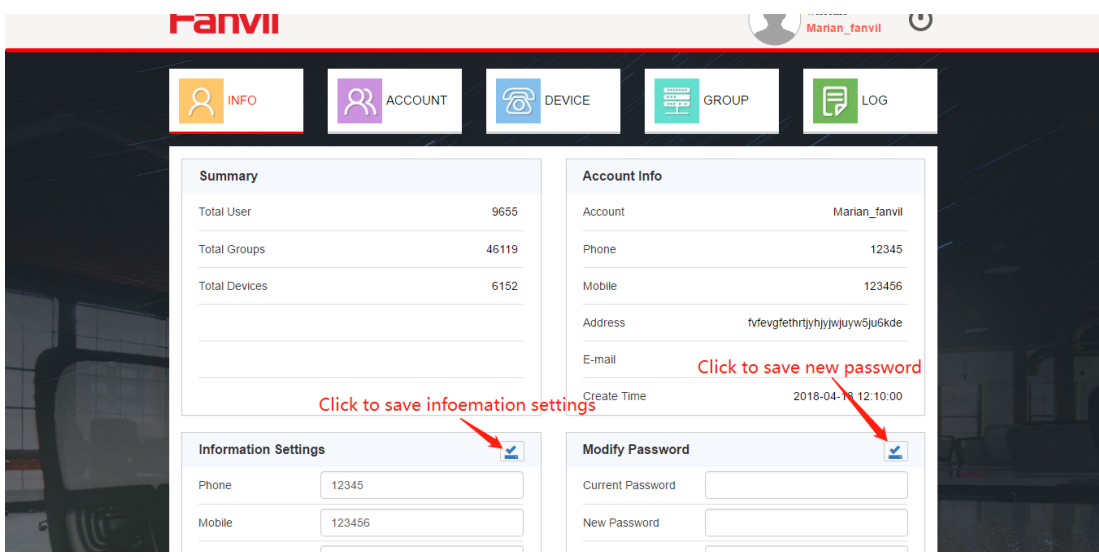

Figure 2-1

A user can directly modify personal account information on the INFO page, including the password, contact information, address, and email. The new personal information is updated in the Account Info area.

## <span id="page-4-0"></span>**2.2.2. Account Management**

Click ACCOUNT to access the account management module, as shown in Figure 2-2. You can manage customer accounts on the ACCOUNT page, including adding, deleting, and querying accounts, and changing the password.

Figure 2-2

#### 1. Adding a customer account

Click Add. In the Add User dialog box shown in Figure 2-3, enter related information and click Done.

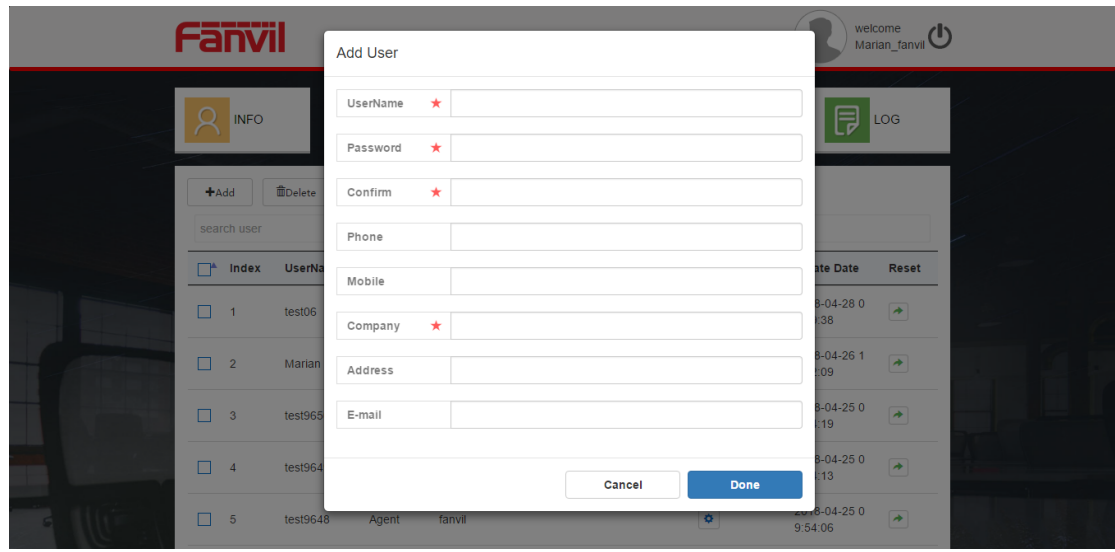

Figure 2-3

#### 2. Deleting a customer account

On the page shown in Figure 2-2, select an account and click Delete. The system displays a dialog box asking for your confirmation. Click OKAY to delete the account.

3. Changing the password of a customer account

On the page shown in Figure 2-2, click Reset of an account. The system displays a password change dialog box. Enter the new password.

|   | <b>Fanvil</b>            |                         |                  |          |                              |             |                   |     | welcome<br>Marian_fanvil | $\mathcal{O}$ |  |
|---|--------------------------|-------------------------|------------------|----------|------------------------------|-------------|-------------------|-----|--------------------------|---------------|--|
|   | ρ<br><b>INFO</b>         |                         | <b>Q</b> ACCOUNT |          | $\circledB$<br><b>DEVICE</b> |             | Ŧ<br><b>GROUP</b> |     | F                        | LOG           |  |
|   | $+$ Add                  | $\widehat{\mathbb{ID}}$ |                  |          |                              |             |                   |     |                          |               |  |
|   | search user              |                         |                  |          | Reset Password(test06)       |             |                   |     |                          |               |  |
|   | Index<br>᠇               | <b>UserName</b>         | Prio             | Password |                              |             |                   | Ing | <b>Create Date</b>       | <b>Reset</b>  |  |
|   | $\overline{1}$<br>H      | test06                  | Cus              |          |                              | <b>OKAY</b> | <b>CLOSE</b>      |     | 2018-04-28 0<br>9:29:38  | $\rightarrow$ |  |
|   | $\Box$<br>$\overline{c}$ | Marian                  | Customer         | fanvil   |                              |             | ¢                 |     | 2018-04-26 1<br>7:12:09  | $\rightarrow$ |  |
|   | 3                        | test9650                | Agent            | fanvil   |                              |             | $\pmb{\Phi}$      |     | 2018-04-250<br>9:54:19   | $\rightarrow$ |  |
|   | $\overline{4}$           | test9649                | Agent            | fanvil   |                              |             | ¢                 |     | 2018-04-250<br>9:54:13   | $\rightarrow$ |  |
| G | $\overline{5}$           | test9648                | Agent            | fanvil   |                              |             | ¢                 |     | 2018-04-250<br>9:54:06   | $\rightarrow$ |  |

Figure 2-4

#### 4. Searching for an agent account

On the page shown in Figure 2-2, enter a keyword of the account to be searched for in the search user box.

5. MAC address management for sub-accounts

An agent needs to assign MAC addresses to customers. MAC addresses not assigned are invalid to customers. Customers cannot perform registration management for devices with invalid MAC addresses. On the page shown in Figure 2-5, click the button in the Mac Setting column. The page shown in Figure 2-6 is displayed.

|   |   | <b>Fänvil</b>          |                 |                   |         |                              |                     |                     | welcome<br>Marian_fanvil | む                |  |
|---|---|------------------------|-----------------|-------------------|---------|------------------------------|---------------------|---------------------|--------------------------|------------------|--|
|   | C | <b>INFO</b>            |                 | <b>Q2</b> ACCOUNT |         | る<br><b>DEVICE</b>           | E                   | <b>GROUP</b>        | ŧ                        | LOG              |  |
|   |   | $+$ Add<br>search user | <b>MD</b> elete |                   |         |                              |                     |                     |                          |                  |  |
|   | r | Index                  | <b>UserName</b> | Priority          | Company | <b>Phone/Mobile</b>          | E-mail              | <b>Mac Setting</b>  | <b>Create Date</b>       | <b>Reset</b>     |  |
|   | П | $\overline{1}$         | test06          | Customer          | fanvil  | 32436576876/56<br>5424343443 | 1234@fan<br>vil.com | $\ddot{\mathbf{Q}}$ | 2018-04-28 0<br>9:29:38  | $\rightarrow$    |  |
|   | П | $\overline{2}$         | Marian          | Customer          | fanvil  |                              |                     | ۰                   | 2018-04-26 1<br>7:12:09  | $\rightarrow$    |  |
|   | П | 3                      | test9650        | Agent             | fanvil  |                              |                     | $\pmb{\Phi}$        | 2018-04-250<br>9:54:19   | $\blacklozenge$  |  |
|   | п | $\overline{4}$         | test9649        | Agent             | fanvil  |                              |                     | $\pmb{\Phi}$        | 2018-04-250<br>9:54:13   | $\blacktriangle$ |  |
| d | П | 5                      | test9648        | Agent             | fanvil  |                              |                     | ۰                   | 2018-04-250<br>9:54:06   | $\blacktriangle$ |  |

Figure 2-5

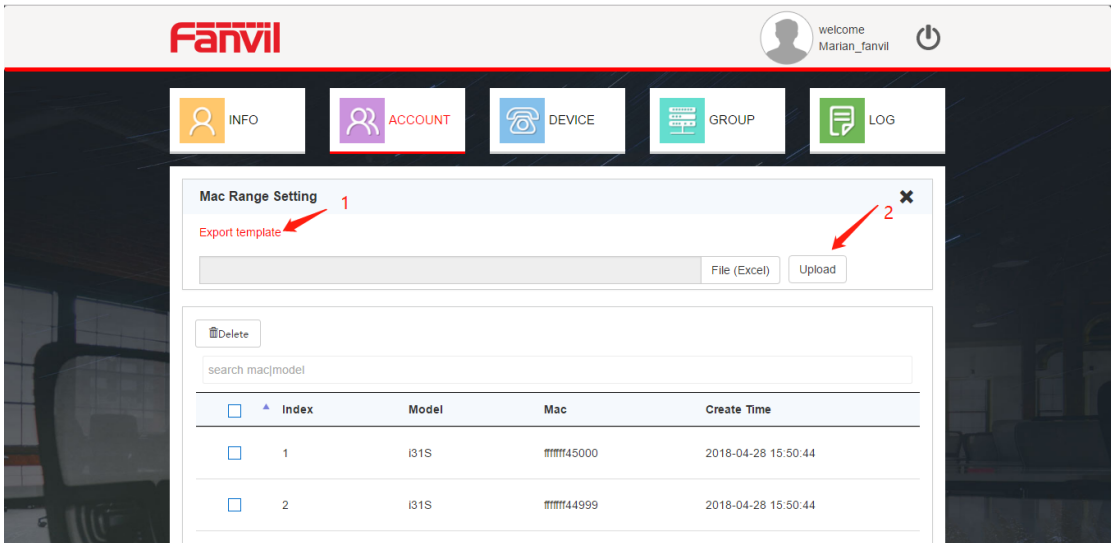

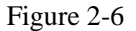

#### 1) MAC address assignment

The system supports assigning MAC addresses to sub-accounts by importing a table. The system provides a MAC address import template. A user can click the hyperlink marked 1 in the preceding figure to download the template locally. Update the MAC address list based on the template, click File (Excel), select the MAC address file, and then click Upload. The uploaded MAC address list is displayed. Then the sub-account (customer account) can manage devices based on these MAC addresses.

Note: Currently, the system supports importing a maximum of 30,000 records at a time within 5 minutes. It is recommended that users do not import a file with a large amount of data. Importing 10,000 records takes about 5 seconds.

2) Reclaiming MAC addresses

For MAC addresses to be reclaimed, an agent can directly delete and reclaim the MAC addresses in the sub-account MAC address list shown in Figure 2-6. After the agent deletes a MAC address, a sub-account cannot perform registration management for the device with this MAC address. The device corresponding to this MAC address is also deleted from the sub-account device list.

## <span id="page-7-0"></span>**2.2.3. Device Management**

An agent account can perform registration management for devices. Click DEVICE to access the device list, as shown in Figure 2-7.

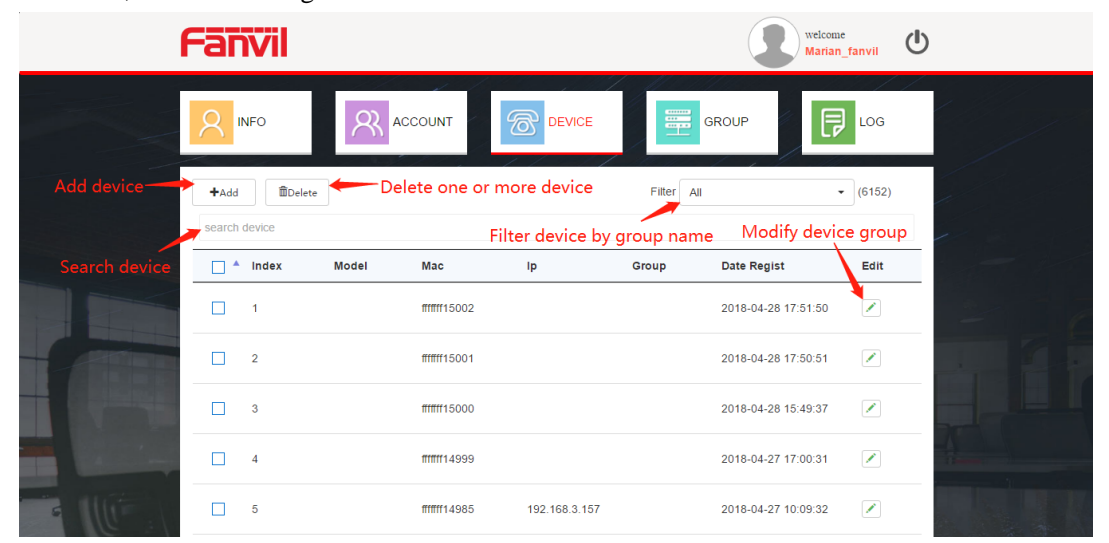

Figure 2-7

#### 1. Adding devices

The system supports importing devices through an Excel file and managing devices in batches. Click Add on the page shown in Figure 2.7. The dialog box shown in Figure 2.8 is displayed. When adding devices, you can select a default group and devices added this time are all associated with the selected group. After importing, the page is refreshed and displays the newly imported device list.

#### Note:

1. The template for importing devices is the same as that for importing MAC addresses mentioned in section 2.2.

Currently, the system supports importing a maximum of 30,000 records at a time within 5 minutes. It is recommended that users do not import a file with a large amount of data. Importing 10,000 records takes about 5 seconds.

| Fänvil                   |                | <b>Add Device</b> |              |               |        | $\overline{\phantom{0}}$                 | welcome<br>Marian_fanvil | $\mathbf 0$ |  |
|--------------------------|----------------|-------------------|--------------|---------------|--------|------------------------------------------|--------------------------|-------------|--|
| <b>INFO</b>              |                | Default Group     | None         |               |        | $\overline{\phantom{a}}$<br>File (Excel) | 勻<br>LOG                 |             |  |
| #Add<br>search device    | <b>MDelete</b> |                   |              |               | Cancel | <b>Upload</b>                            | $- (6153)$               |             |  |
| $\Box$ $\triangle$ Index |                | <b>Model</b>      | <b>Mac</b>   | Ip            | Group  | <b>Date Regist</b>                       | Edit                     |             |  |
| $\Box$<br>$\overline{1}$ |                |                   | ffffff15002  |               |        | 2018-04-28 17:51:50                      | $\mathbb{Z}$             |             |  |
| п<br>$\overline{2}$      |                |                   | ffffff15001  |               |        | 2018-04-28 17:50:51                      | $\sqrt{2}$               |             |  |
| п<br>$\overline{3}$      |                |                   | ffffff15000  |               |        | 2018-04-28 15:49:37                      | $\boxed{\mathbb{Z}}$     |             |  |
| п<br>$\overline{4}$      |                |                   | fffffff14999 |               |        | 2018-04-27 17:00:31                      | $\sqrt{2}$               |             |  |
| п<br>5                   |                |                   | fffffff14985 | 192.168.3.157 |        | 2018-04-27 10:09:32                      | $\sqrt{2}$               |             |  |

Figure 2-8

#### 2. Deleting a device

On the page shown in Figure 2-7, select a device and click Delete.

3. Searching for a device

On the page shown in Figure 2-7, enter the device MAC address in the search box to query the device information. The system also provides the function of filtering devices by group. Users can click Filter in the upper right corner of the device list to display a group of devices as needed.

4. Editing device group information

On the page shown in Figure 2-7, users can click the button in the Edit column to update the group to which a device belongs. After a user click the button in the Edit column, the group selection page shown in Figure 2-9 is displayed. The user can select any group and click Done. After the update, the device obtains the new group configuration file from the FDPS server.

| _____<br>Fanvil                            | <b>Edit Device</b>               |               | $\sqrt{2}$<br>$\sqrt{\frac{1}{10}}$ welcome<br>Marian fanvil | $\mathbf C$          |  |
|--------------------------------------------|----------------------------------|---------------|--------------------------------------------------------------|----------------------|--|
| <b>INFO</b>                                | Nothing selected<br>Group        |               | T.<br>$\check{\phantom{a}}$                                  | LOG                  |  |
| <b>MD</b> elete<br>$+Add$<br>search device | Mac<br>fffffff15002              | Cancel        | Done                                                         | $\bullet$ (6153)     |  |
| Index<br>$\blacktriangle$<br>п             | <b>Model</b><br><b>Mac</b><br>Ip | Group         | Date Regist                                                  | Edit                 |  |
| n<br>$\overline{1}$                        | fffffff15002                     |               | 2018-04-28 17:51:50                                          | $\boxed{\mathbb{Z}}$ |  |
| n<br>$\overline{2}$                        | ffffff15001                      |               | 2018-04-28 17:50:51                                          | $\boxed{\mathbb{Z}}$ |  |
| п<br>$\overline{3}$                        | fffffff15000                     |               | 2018-04-28 15:49:37                                          | $\boxed{\mathbb{Z}}$ |  |
| п<br>$\overline{4}$                        | ffffff14999                      |               | 2018-04-27 17:00:31                                          | $\boxed{\mathbb{Z}}$ |  |
| $\overline{5}$<br>$\Box$                   | fffffff14985                     | 192.168.3.157 | 2018-04-27 10:09:32                                          |                      |  |

Figure 2-9

#### 5. Adding devices to a group in batches

The DEVICE page provides a shortcut for adding multiple devices to a group at the bottom, as shown in Figure 2-10. A maximum of 50 devices (all devices displayed on the current page) can be added to a group at a time. Select devices to be added, select a group and click the link to add the devices to the group.

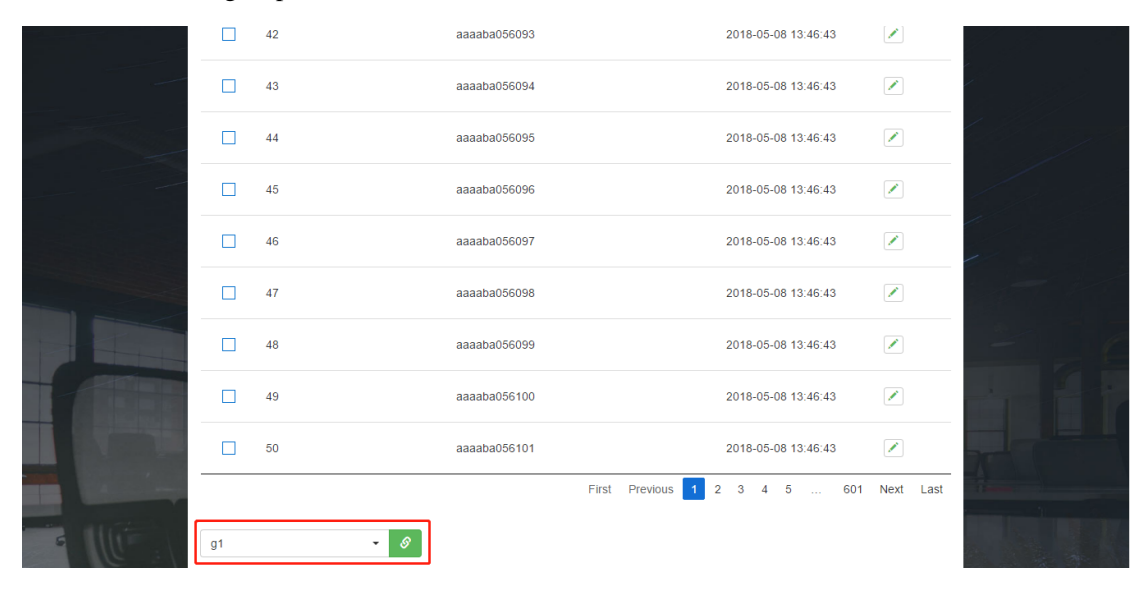

Figure 2-10

#### <span id="page-9-0"></span>**2.2.4. Group Management**

A group is an automatic upgrade configuration file. The configurations in the system are the same as the configuration items on the webpage. You can configure the automatic upgrade module for devices in batches in the system, as shown in Figure 2-11. After being associated with a group, a device sends a request to the FDPS system to request the configuration file of this group. The server returns the group configuration information to the device.

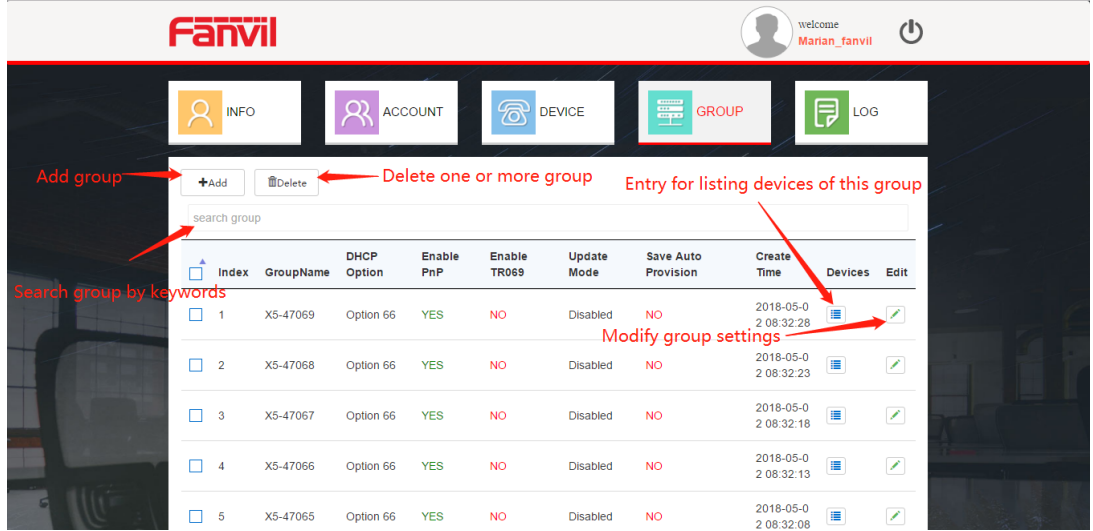

#### 1. Adding a group

To add a group to an account, click Add to access the group addition screen shown in Figure 2-12. Enter the group name and click Done at the bottom. The configuration items on this page can be configured as required.

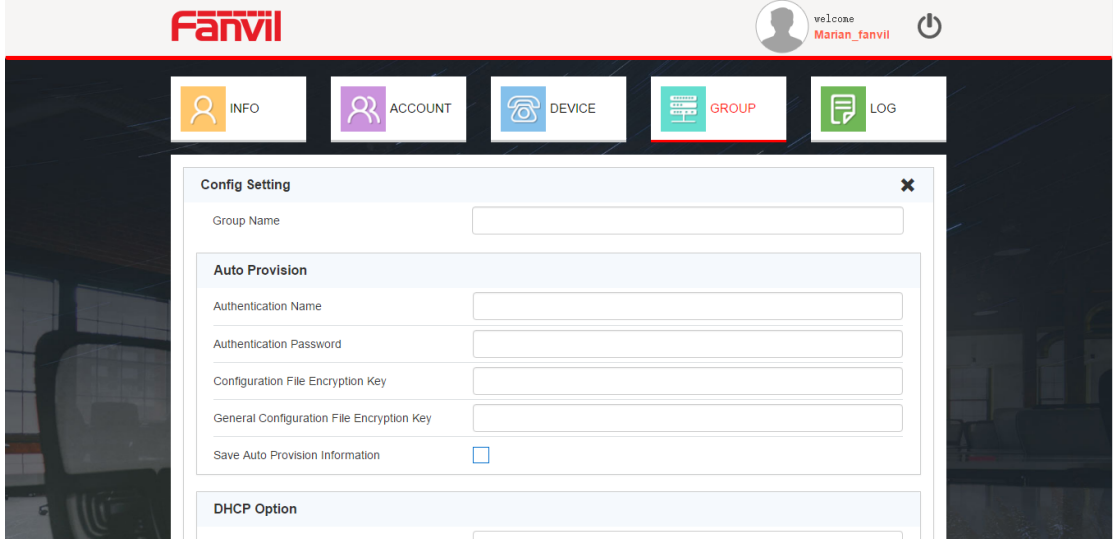

Figure 2-12

#### 2. Editing a group

To update the information about a group, click Edit on the page shown in Figure 2-11. On the configuration page shown in Figure 2-12, set the configuration items based on the new requirements and click Done at the bottom.

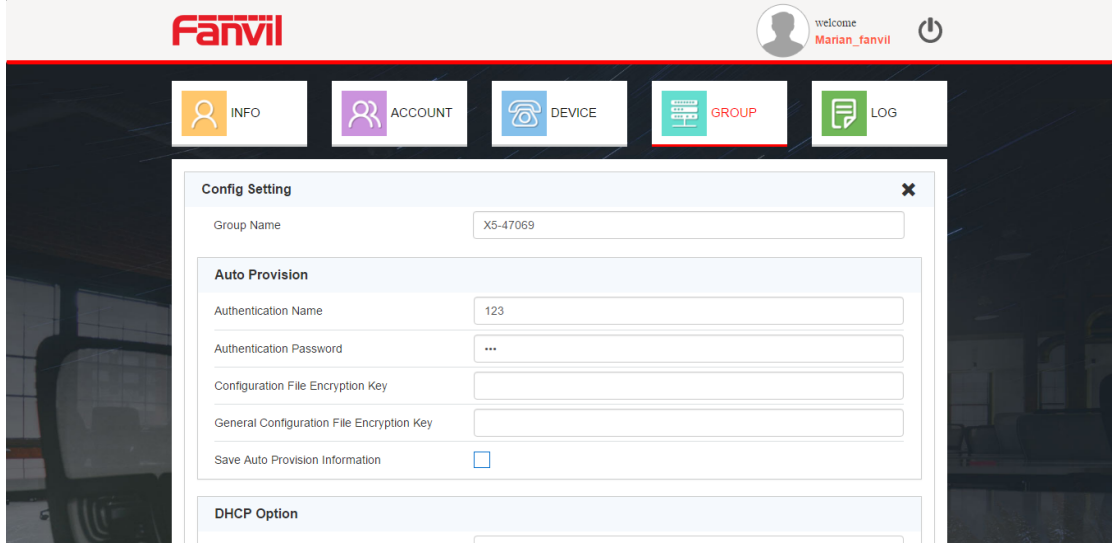

Figure 2-13

#### 3. Deleting groups

Select one or multiple groups and click Delete.

#### 4. Querying a group

On the page shown in Figure 2-11, enter a keyword in the search group box to query the related group. You can filter groups by group name or time.

5. Viewing devices of a group

On the page shown in Figure 2-11, click the button in the Devices column of a group. The system switches to the DEVICE page, with only devices of this group displayed.

## <span id="page-11-0"></span>**2.2.5. Log Management**

The system logs every operation. All operations of an account can be viewed on the log page, as shown in Figure 2-14. The system supports downloading the latest 10,000 records locally. It also supports log query, deletion, and clearing.

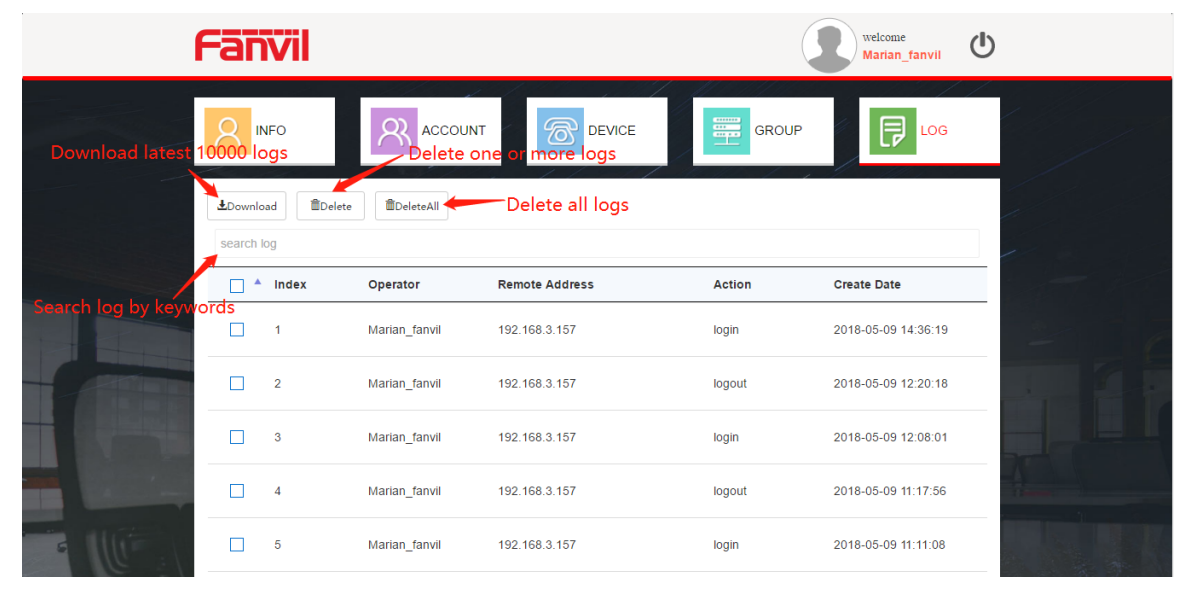

Figure 2-14

# <span id="page-11-1"></span>**2.3. Customer Account**

A customer account is a sub-account created by an agent account. When the administrator deletes an agent account, all customer accounts under this agent account are also deleted. A customer account does not have the right to issue a sub-account. Instead, a customer account can only manage the devices corresponding to the MAC addresses assigned by its parent agent account.

#### <span id="page-11-2"></span>**2.3.1. Account Information Management**

As shown in Figure 2-15, log in to the system with a customer account to access the homepage. The INFO page displays the account information, including the current number of system accounts, number of devices, number of groups, and personal account information, and provides an area for modifying the password.

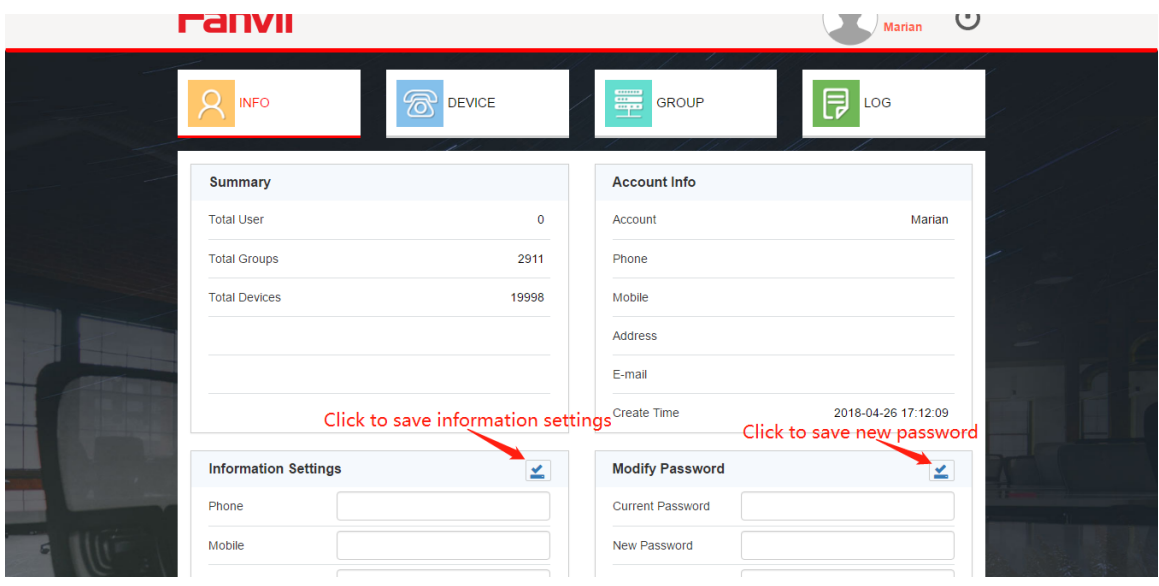

Figure 2-15

A user can directly modify personal account information on the INFO page, including the password, contact information, address, and email. The new personal information is updated in the Account Info area.

# <span id="page-12-0"></span>**2.3.2. Device Management**

Click DEVICE to access the device list, as shown in Figure 2-16. Perform registration management for valid MAC addresses by importing a table. Only devices registered in the device list can obtain a configuration file from the FDPS system. A valid MAC address of a customer account refers to a MAC address assigned by an agent account.

|   |                                     |   |         | <b>Fanvil</b>   |                            |                                            |    |                    |                     | welcome<br><b>Marian</b>         | む                |
|---|-------------------------------------|---|---------|-----------------|----------------------------|--------------------------------------------|----|--------------------|---------------------|----------------------------------|------------------|
|   |                                     | ρ |         | <b>INFO</b>     | $\circledR$                | <b>DEVICE</b><br>Delete one of more device |    | W.<br><b>GROUP</b> | Ę                   | LOG                              |                  |
|   | Add device                          |   | $+$ Add | <b>MD</b> elete | <b>IEAvailable</b> Devices |                                            |    |                    | Eilter All          | (19948)<br>$\check{\phantom{a}}$ |                  |
|   |                                     |   |         | search device   |                            | entry for valid mac address list           |    |                    |                     |                                  |                  |
|   |                                     | m | Α       | Index           | <b>Model</b>               | Mac                                        | Ip | Group              | <b>Date Regist</b>  | Edit                             | Modifty group of |
|   | <b>Seatch device using keywords</b> |   |         |                 | 31S                        | mm458331                                   |    |                    | 2018-04-28 11:36:58 |                                  | this device      |
|   |                                     |   |         | $\overline{2}$  | i31S                       | ffffff458332                               |    |                    | 2018-04-28 11:36:58 | ×                                |                  |
|   |                                     |   |         | 3               | i31S                       | ffffff458333                               |    |                    | 2018-04-28 11:36:58 | ×                                |                  |
|   |                                     |   |         | $\overline{4}$  | i31S                       | ffffff458334                               |    |                    | 2018-04-28 11:36:58 | ×                                |                  |
| S |                                     |   |         | 5               | 131S                       | ffffff458335                               |    |                    | 2018-04-28 11:36:58 | ×                                |                  |

Figure 2-16

#### 1. Viewing valid MAC addresses

On the page shown in Figure 2-16, click Available Devices to view the valid MAC addresses of

the account, that is, the MAC addresses assigned by the agent. Figure 2-17 shows a list of valid MAC addresses .

You can check all valid MAC addresses on this page. In addition, a registration management button is provided. Select a MAC address and click Register to manage the corresponding device. The newly registered device is displayed on the DEVICE page.

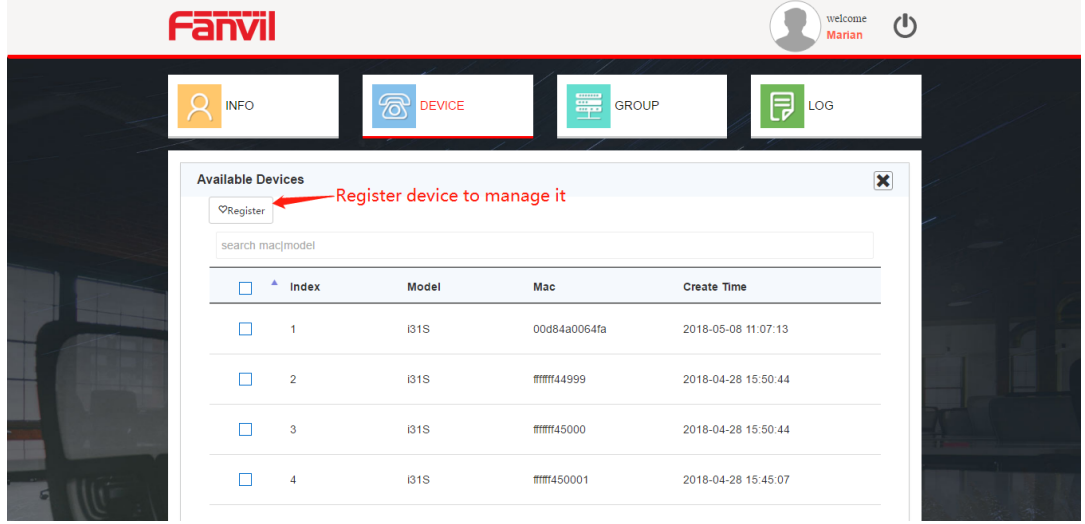

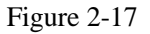

#### 2. Adding devices

The system supports importing devices through an Excel file and managing devices in batches. Click Add on the page shown in Figure 2-16. The dialog box shown in Figure 2-18 is displayed. When adding devices, you can select a default group and devices added this time are all associated with the selected group. After importing, the page is refreshed and displays the newly imported device list.

1. The template for importing devices is the same as that for importing MAC addresses mentioned in section 2.2.

Currently, the system supports importing a maximum of 30,000 records at a time within 5 minutes. It is recommended that users do not import a file with a large amount of data. Importing 10,000 records takes about 5 seconds.

| Fänvil                                    | <b>Edit Device</b> |              |                     |                            |                              | welcome<br>$\mathcal{L}$<br><b>Marian</b> |  |
|-------------------------------------------|--------------------|--------------|---------------------|----------------------------|------------------------------|-------------------------------------------|--|
| <b>INFO</b>                               | Group              |              | hdoajdorfadmin123   |                            | LOG<br>$\check{\phantom{a}}$ |                                           |  |
| <b>MD</b> elete<br>$+$ Add                | Mac                | ffffff450002 |                     |                            |                              | (19998)<br>$\overline{\phantom{a}}$       |  |
| search device<br>$\Box$ $\triangle$ Index | <b>Model</b>       | <b>Mac</b>   | Cancel<br><b>Ip</b> | Group                      | Done<br>Date Regist          | Edit                                      |  |
| $\Box$<br>$\overline{1}$                  | <b>i31S</b>        | ffffff450002 | 192.168.3.157       | hdoajdorfadmi<br>n123      | 2018-04-28 15:45:37          | $\boxed{2}$                               |  |
| $\Box$<br>$\overline{2}$                  | <b>i31S</b>        | ffffff458282 |                     | <b>IIIIIIIIIISSSSSSSSS</b> | 2018-04-28 11:36:58          | $\boxed{\phantom{1}}$                     |  |
| П<br>$\overline{3}$                       | i31S               | ffffff458283 |                     |                            | 2018-04-28 11:36:58          | $\boxed{\mathcal{L}}$                     |  |
| $\Box$<br>$\overline{4}$                  | 31S                | ffffff458284 |                     |                            | 2018-04-28 11:36:58          | $\boxed{\mathcal{L}}$                     |  |
| П<br>$5\phantom{.0}$                      | 131S               | ffffff458285 |                     |                            | 2018-04-28 11:36:58          | $\boxed{\mathcal{L}}$                     |  |

Figure 2-19

## 3. Adding devices to a group in batches

The DEVICE page provides a shortcut for adding multiple devices to a group at the bottom, as shown in Figure 2-20. A maximum of 50 devices (all devices displayed on the current page) can be added to a group at a time. Select devices to be added, select a group and click the link to add the devices to the group.

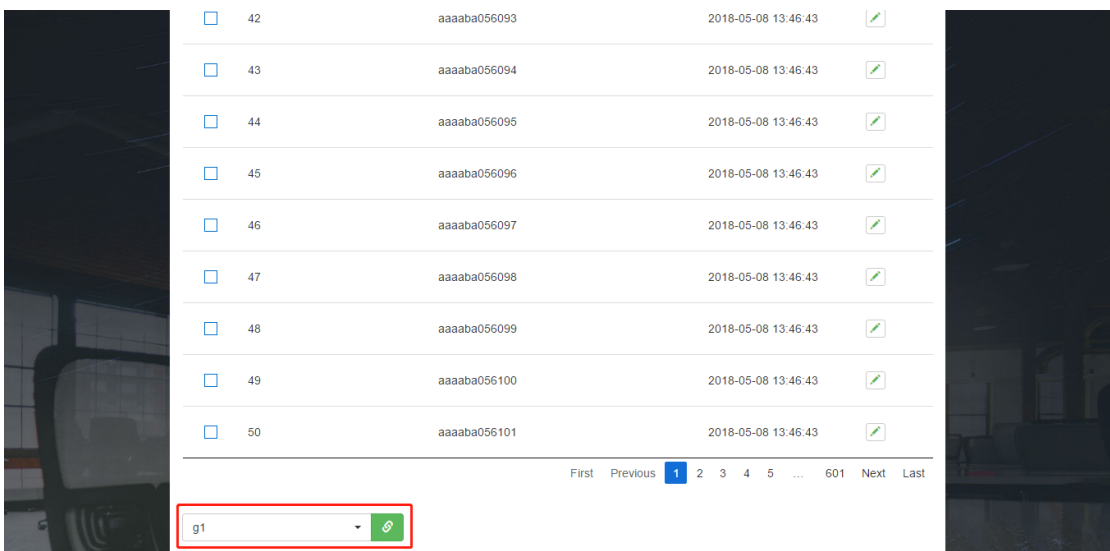

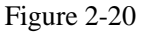

#### <span id="page-14-0"></span>**2.3.3. Group Management**

A group is an automatic upgrade configuration file. The configurations in the system are the same as the configuration items on the webpage. You can configure the automatic upgrade module for devices in batches in the system, as shown in Figure 2-21. After being associated with a group, a device sends a request to the FDPS system to request the configuration file of this

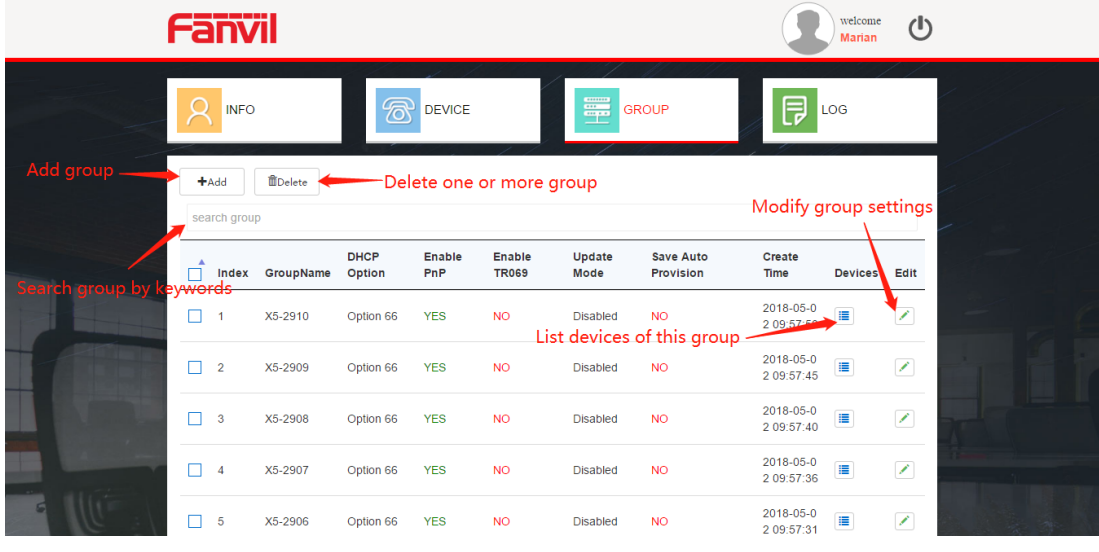

group. The server returns the group configuration information to the device.

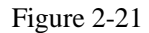

#### 1. Adding a group

To add a group to an account, click Add to access the group addition screen shown in Figure 2-22. Set the configuration items on this page as required. Enter the group name and click Done at the bottom.

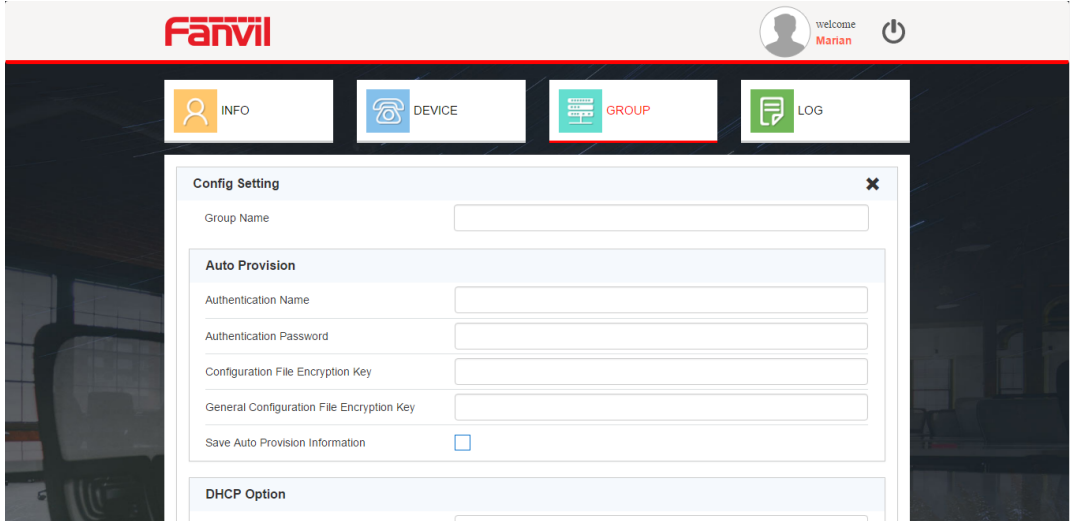

Figure 2-22

#### 2. Editing a group

To update the information about a group, click Edit on the page shown in Figure 2-21. On the configuration page shown in Figure 2-23, set the configuration items based on the new requirements and click Done at the bottom.

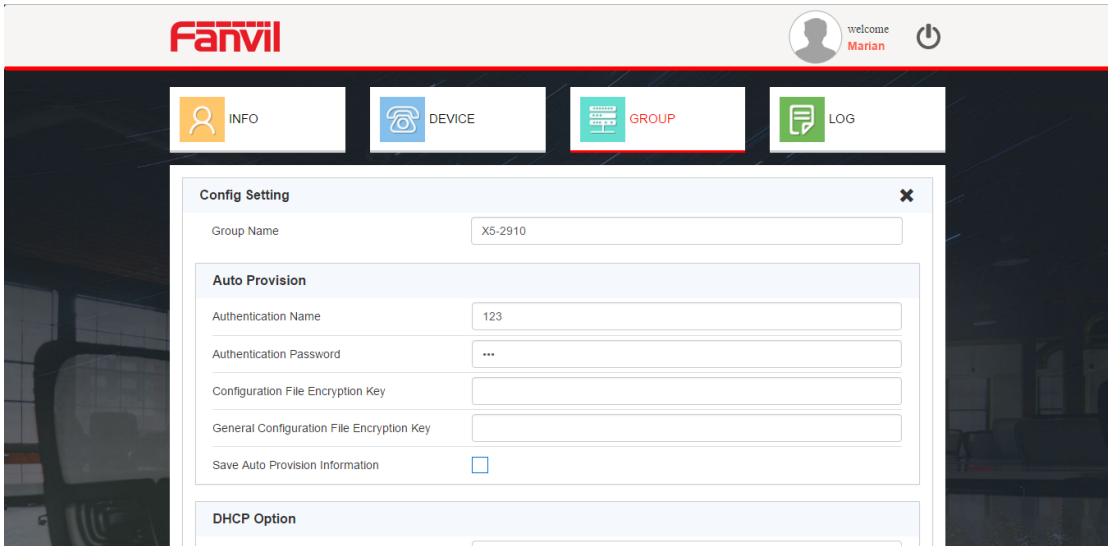

Figure 2-23

#### 3. Deleting groups

Select one or multiple groups and click Delete.

4. Querying a group

On the page shown in Figure 2-21, enter a keyword in the search group box to query the related group. You can filter groups by group name or time.

5. Viewing devices of a group

On the page shown in Figure 2-21, click the button in the Devices column of a group. The system switches to the DEVICE page, with only devices of this group displayed.

# <span id="page-16-0"></span>**2.3.4. Log Management**

The system logs every operation to facilitate account management. A user can view all operations performed by this account on the log page. The system supports downloading the latest 10,000 records locally. It also supports log query, deletion, and clearing.

|                            | <b>Fanvil</b>                |                 |                    |                                                      |                        | welcome<br><b>Marian</b>                  | $\bigcirc$ |
|----------------------------|------------------------------|-----------------|--------------------|------------------------------------------------------|------------------------|-------------------------------------------|------------|
| Download latest 10000 logs |                              | <b>INFO</b>     | る                  | Ŧ<br><b>DEVICE</b><br><u>Delete one or more logs</u> | <b>GROUP</b>           | ₹<br>LOG                                  |            |
|                            | LDownload<br>search log<br>ᅀ | <b>OD</b> elete | <b>MD</b> eleteAll | Delete all logs                                      |                        |                                           |            |
| Search log by keywords     |                              | Index<br>1      | Operator<br>Marian | <b>Remote Address</b><br>192.168.3.157               | <b>Action</b><br>login | <b>Create Date</b><br>2018-05-09 15:05:32 |            |
|                            |                              | $\overline{2}$  | Marian             | 192.168.3.157                                        | logout                 | 2018-05-09 12:02:31                       |            |
|                            |                              | 3               | Marian             | 192.168.3.157                                        | login                  | 2018-05-09 11:18:02                       |            |
|                            |                              | 4               | Marian             | 192.168.3.157                                        | logout                 | 2018-05-08 11:51:34                       |            |
|                            |                              | 5               | Marian             | 192.168.3.157                                        | login                  | 2018-05-08 11:37:56                       |            |

Figure 2-24

# <span id="page-18-0"></span>**3. Precautions**

- 1. For a MAC address, the system allows only one account device list at a time point. Only one user can manage this device.
- 2. A MAC address registered by an agent cannot be allocated to a sub-account.
- 3. An agent can assign only the same set of MAC addresses to a sub-account.
- 4. When a device is uploaded to an account device list and connects to the FDPS server, the server will send the current group configuration information to the device to finish batch configuration.
- 5. In the FDPS system, devices are added and MAC addresses are assigned by importing a table. For invalid data in a table, the system displays a dialog box, listing the invalid MAC addresses.